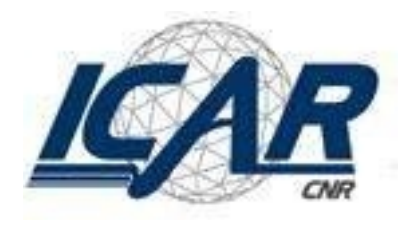

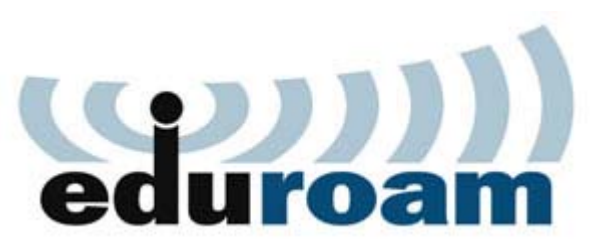

#### Eduroam Istruzioni per l'uso Sistema Operativo Windows 7

#### Caratteristiche del servizio

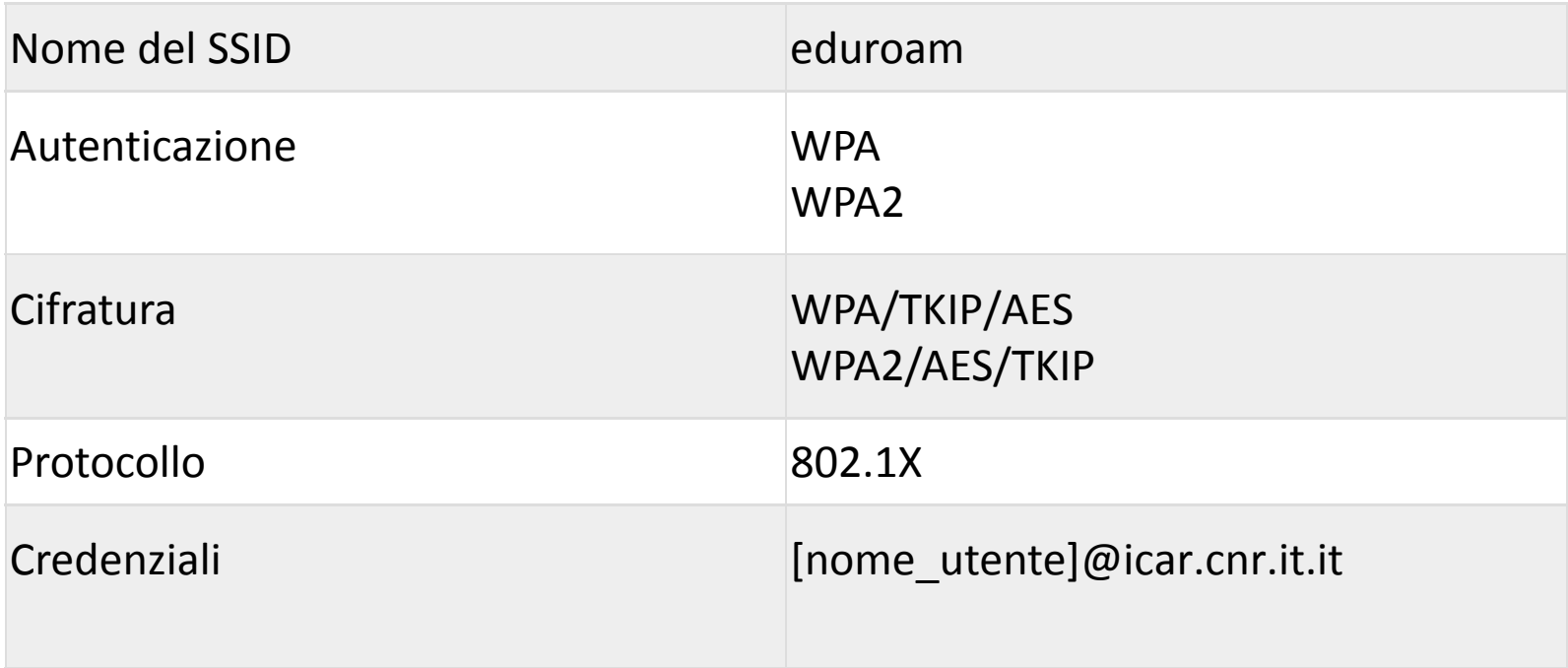

# Configurazione Client (1/ 8)

#### Cliccare in sequenza su:

- 1. «START»
- 2. «Selezionare Pannello di controllo »
- 3. «Centro di Connessione di Rete e Condivisione »

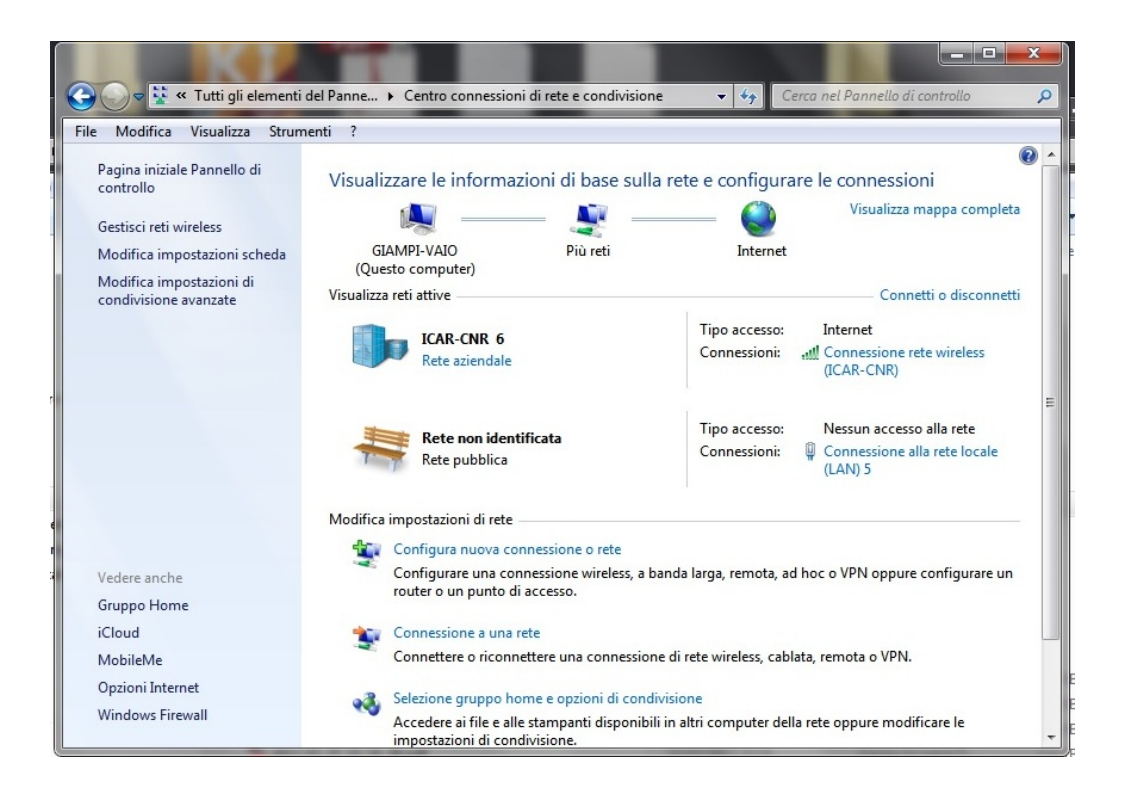

# Configurazione Client (2/ 8)

#### Cliccare su

«Visualizza reti senza fili quindi aggiungi »

«creare manualmente profilo di rete»

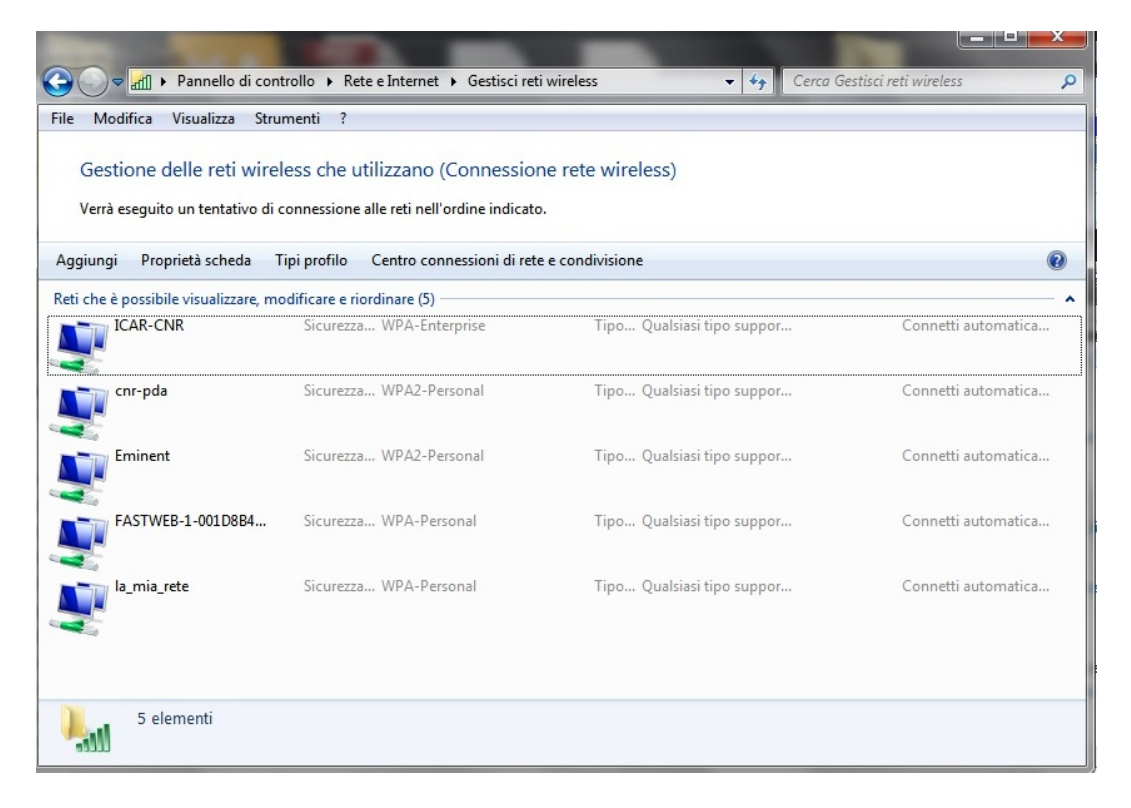

# Configurazione Client (3/8)

1. Inserire il nome della rete «eduroam»

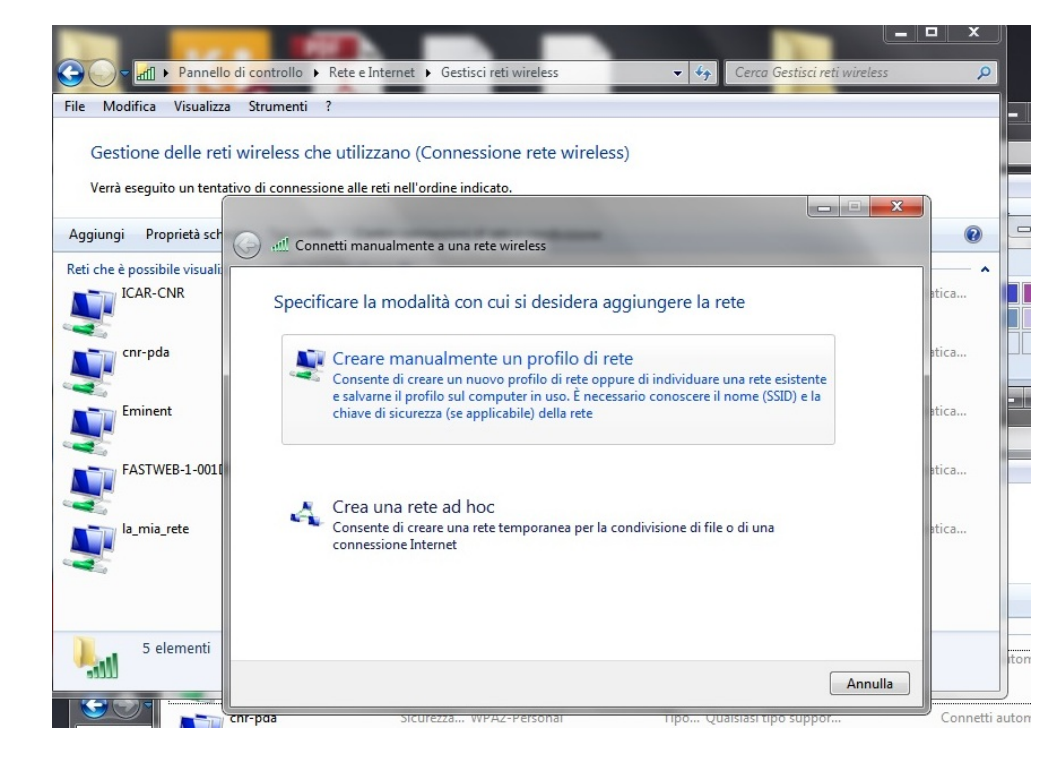

# Configurazione Client (4/ 8)

- 1. Selezionare il tipo tipo di sicurezza (WPA/2 Enterprise)
- 2. Cliccare su «Tipo di crittografia AES »

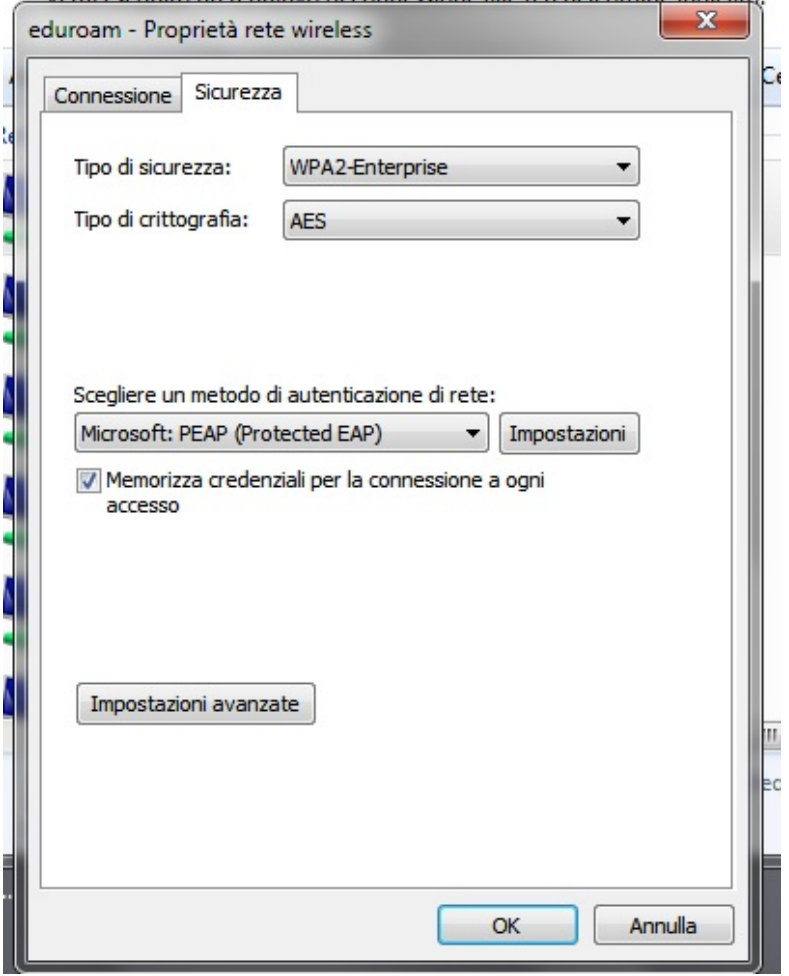

#### Configurazione Client (5/8)

- 1.Doppio click sulla re t e «eduroam» selezionare la scheda sicurezza
- 2. Cliccare su PEAP «impostazioni »

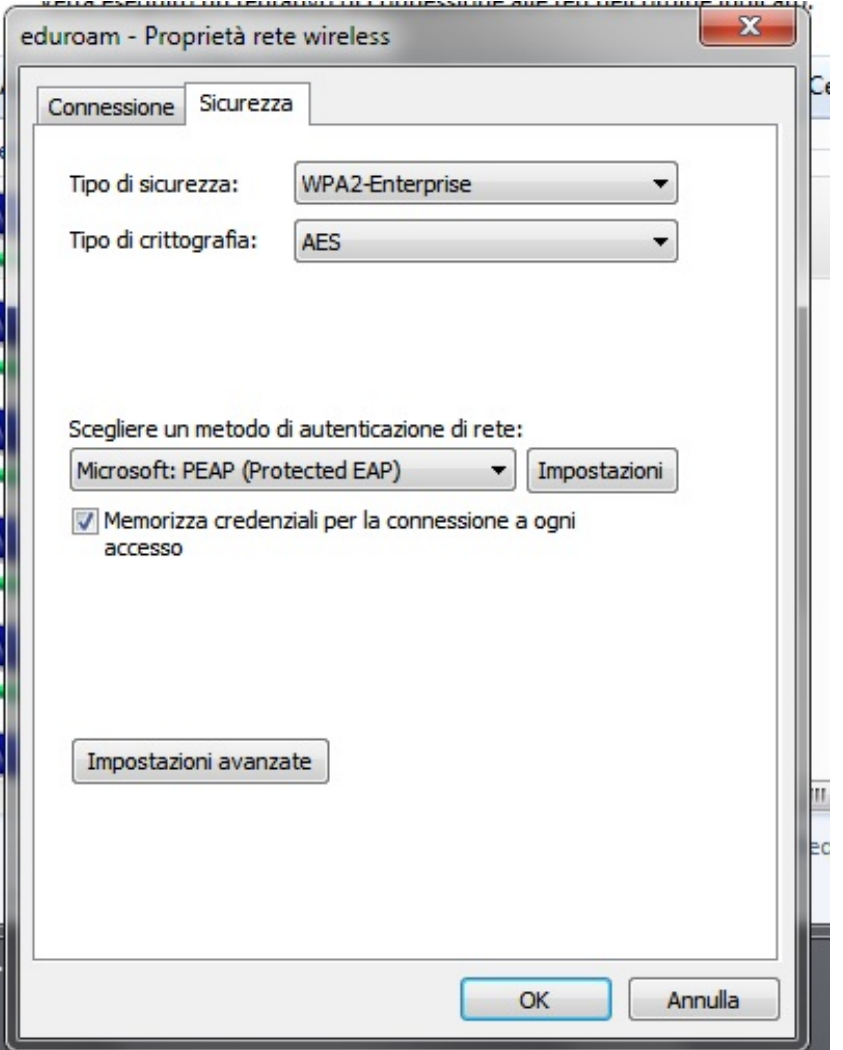

# Configurazione Client (6/8)

- 1. Deselezionare «Convalida certificato server»
- 2. Selezionare «Password protetta (EAP ‐MSCHAPv2)» come metodo di autenticazione
- 3. Cliccare su «Configura…»

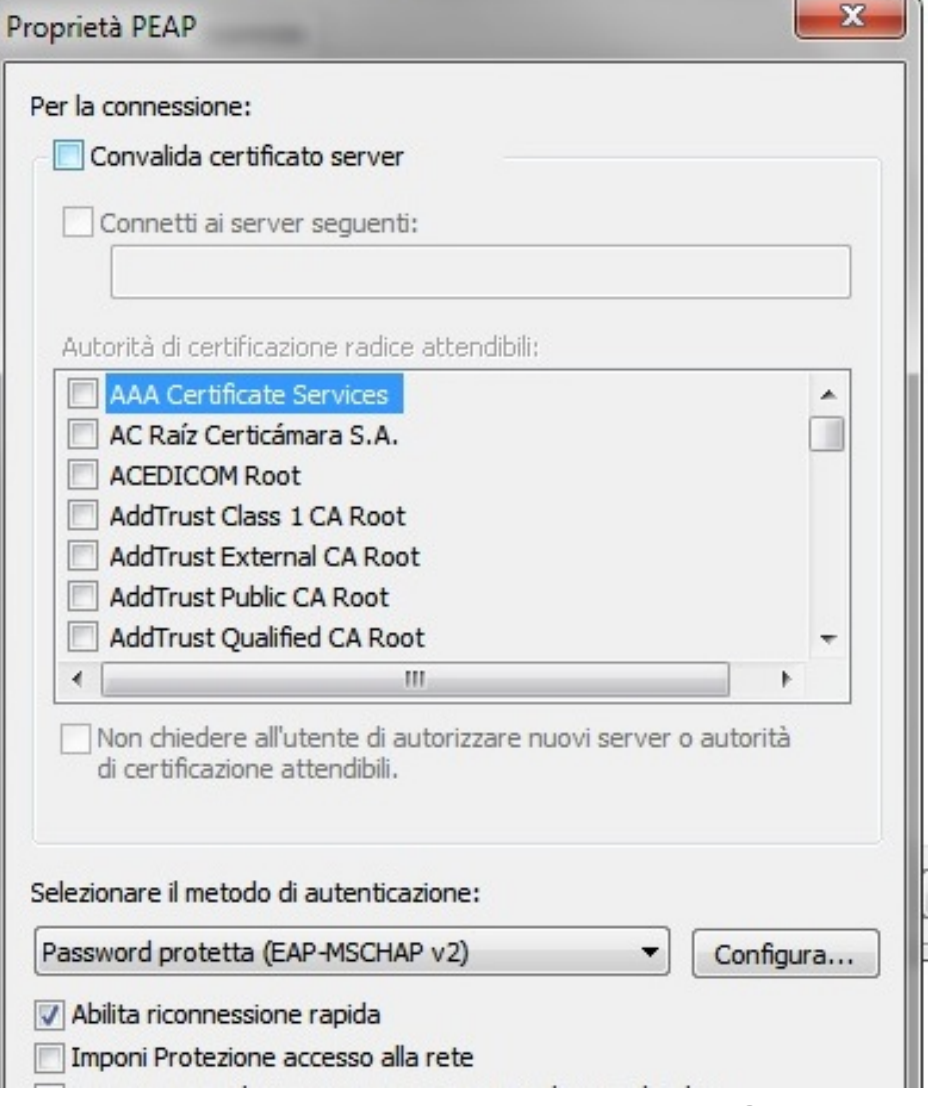

# Configurazione Client (7/8)

- 1. Deselezionare «Utilizza automaticamente il nome di accesso...»
- 2. Cliccare su «OK»
- 3. Impostazioni avanzate selezionare scheda 802.1X

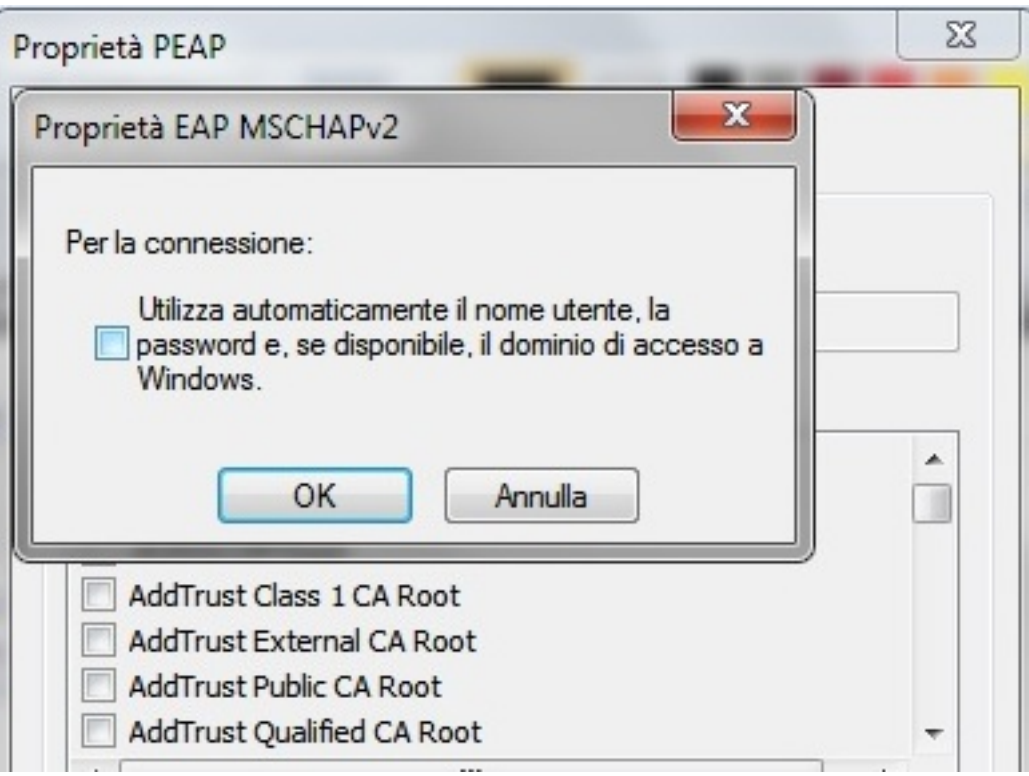

### Configurazione Client (8/8)

1. Cliccare su «specifica la modalità di autenticazione»quindi «autenticazione utente» Inserire le credenziali ICAR in vostro possesso Salvare le impostazioni.  $\|\;\|$   $\|$   $\|$   $\ldots$ 

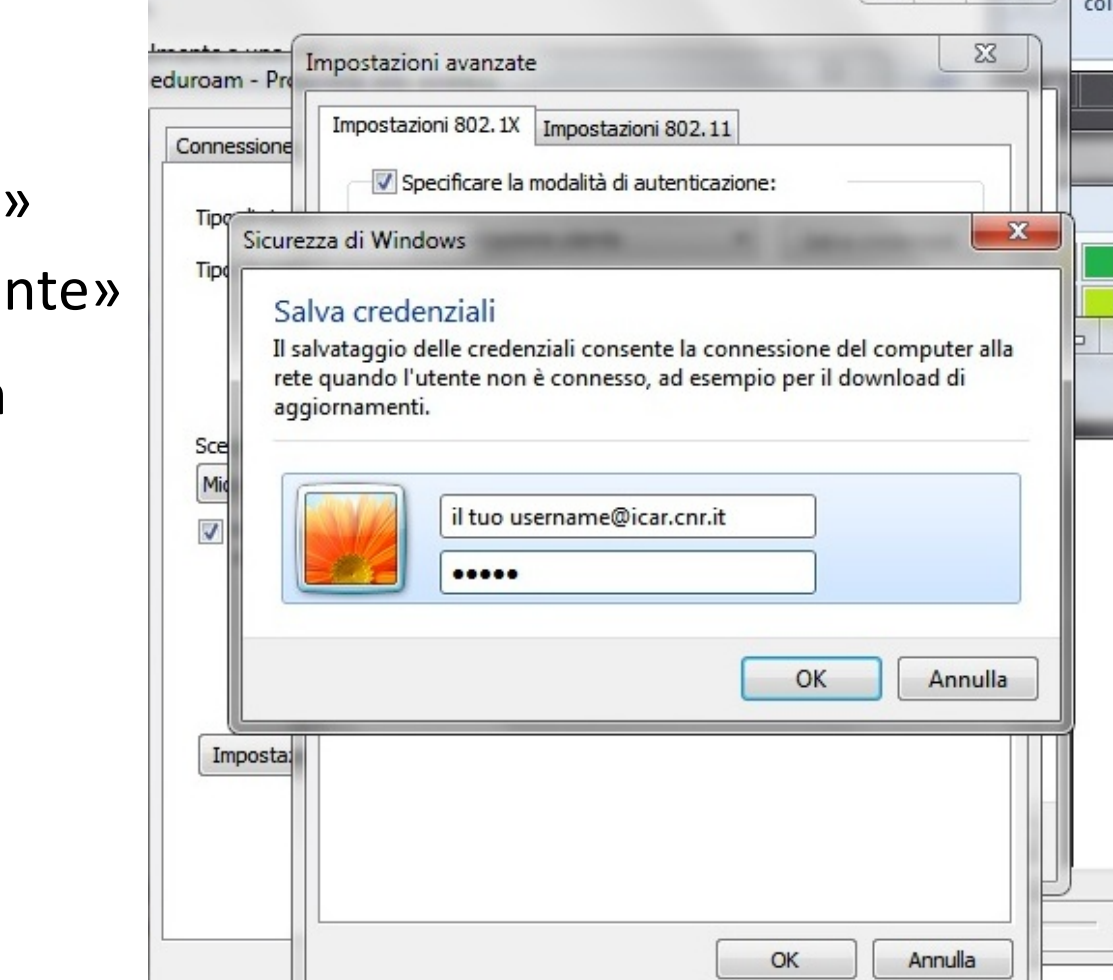

#### Buona navigazione con...

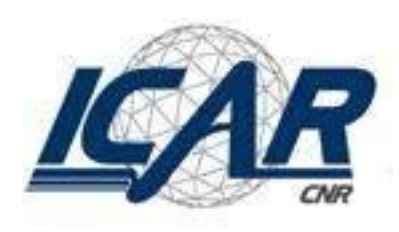

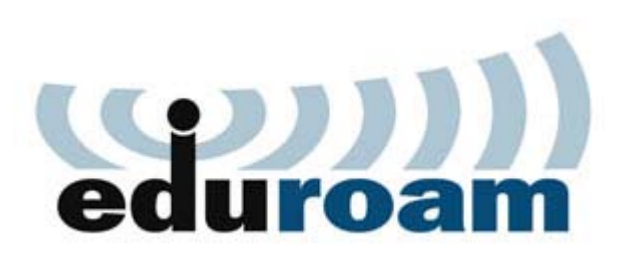

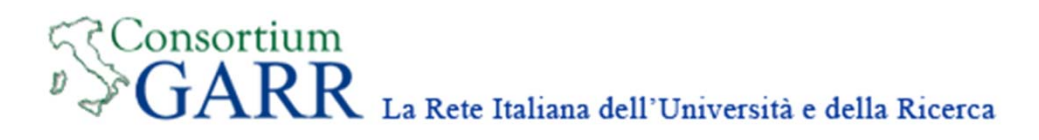